# **Stellen Sie den EXA 5200-Recordstore bereit**

Veröffentlicht: 2024-02-12

Diese Anleitung erklärt, wie der im Rack montierte EXA 5200 Recordstore installiert wird.

## **Voraussetzungen für die Installation**

Um den Recordstore zu installieren, muss Ihre Umgebung die folgenden Anforderungen erfüllen:

#### **Plattenladen**

2 U Rack-Speicherplatz und 2 x 750 W Leistung

#### **Verwaltung**

Ein 10/100/1000 BASE-T-Netzwerkanschluss oder ein 10G BASE-SR-Port für die Datensatzspeicherverwaltung.

#### **Netzwerkzugriff**

TCP-Port 443 muss geöffnet sein zwischen:

- der Recordstore und alle verbundenen Sensoren und Konsolen
- Datenknoten und Managerknoten
- jedes System, das sich zur Verwaltung mit dem Recordstore verbindet

Der TCP-Port 9443 muss geöffnet sein, damit Recordstore-Knoten innerhalb desselben Cluster kommunizieren können.

Weitere Informationen zu den Schnittstellen auf dem ExtraHop-System finden Sie in der [Häufig gestellte](https://docs.extrahop.com/de/9.4/app-hw-faq/#h�ufig-gestellte-fragen-zur-extrahop-hardware) [Fragen zur ExtraHop Hardware .](https://docs.extrahop.com/de/9.4/app-hw-faq/#h�ufig-gestellte-fragen-zur-extrahop-hardware)..

## **Anschlüsse auf der Rückseite**

#### **EXA 5200**

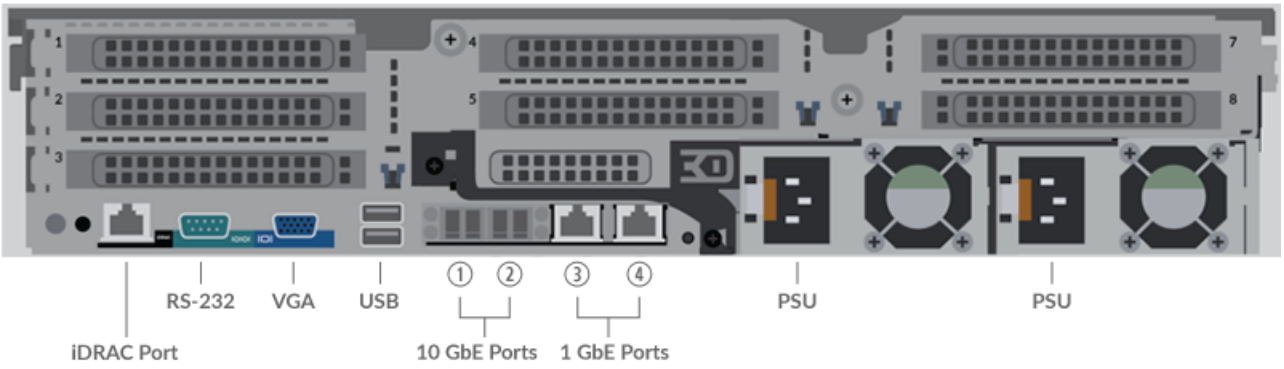

- Ein iDRAC-Port
- Eine serielle RS-232-Schnittstelle zum Anschließen eines Konsolengeräts
- Ein VGA-Anschluss zum Anschließen eines externen Displays
- Zwei USB 3.0-Anschlüsse zum Anschließen von Eingabegeräten wie Tastatur und Maus
- Zwei 10-GbE-Ports. Die Ports 1 und 2 können als Management-Port konfiguriert werden.
- Zwei 10/100/1000 BASE-T-Netzwerkanschlüsse. Port 3 ist der primäre Management-Port.
- Zwei Stromanschlüsse zum Anschluss des Recordstore an eine Wechselstromquelle

## **Richten Sie den Recordstore ein**

1. Montieren Sie den Recordstore in ein Rack.

Installieren Sie den Recordstore mit dem mitgelieferten Rackmontage-Kit in Ihrem Rechenzentrum. Das Montageset eignet sich für die meisten Racks mit vier Pfosten mit runden oder quadratischen Löchern.

Richten Sie die Hardware so aus, dass ein ordnungsgemäßer Luftstrom gewährleistet ist. Der Kaltlufteinlass erfolgt durch die Vorderseite des Plattenladens.

2. Verbinden Sie Port 3 mit Ihrem Verwaltungsnetzwerk.

Der EXA 5200 Recordstore verfügt über zwei 10/100/1000 BASE-T-Netzwerkanschlüsse. Verbinden Sie den Management-Port der EXA 5200 mit einem Netzwerk-Patchkabel mit Ihrem Management-Netzwerk. Port 3 ist der Standard-Management-Port auf der EXA 5200.

3. Optional: Verbinden Sie den iDRAC-Port.

Um die Remoteverwaltung des Recordstore zu ermöglichen, verbinden Sie Ihr Verwaltungsnetzwerk mit einem Netzwerk-Patchkabel mit dem iDRAC-Port.

4. Optional: Schließen Sie einen 10-GbE-Anschluss an.

Verbinden Sie einen der 10-GbE-Ports im Recordstore mit einem 10-GbE-Kabel mit Ihrem Netzwerk, um den EXA 5200 zu verwalten.

5. Die Frontverkleidung einbauen.

Sie müssen die Frontblende installieren, wenn Sie den Recordstore über das LCD-Display konfigurieren möchten.

Stecken Sie den USB-Anschluss auf der rechten Seite der Blende in den USB-Anschluss an der Vorderseite des Recordstore. Halten Sie die Auslösetaste am linken Ende der Blende gedrückt und drücken Sie die Blende bündig mit dem Recordstore zusammen, bis sie einrastet.

6. Schließen Sie die Netzkabel an.

Verbinden Sie die beiden mitgelieferten Netzkabel mit den Netzteilen auf der Rückseite des Plattenladens und stecken Sie die Kabel dann in eine Steckdose. Wenn sich der Recordstore nicht

automatisch einschaltet, drücken Sie den Netzschalter  $\bigcup$  vorne rechts im Recordstore.

## **Konfigurieren Sie die Verwaltungs-IP-Adresse**

DHCP ist auf dem ExtraHop-System standardmäßig aktiviert. Wenn Sie das System einschalten, versucht Interface 3, eine IP-Adresse über DHCP abzurufen. Bei Erfolg wird die IP-Adresse auf dem Startbildschirm der LCD-Anzeige angezeigt.

Wenn Ihr Netzwerk DHCP nicht unterstützt, können Sie eine statische IP-Adresse über das LCD-Menü auf der Vorderseite oder über die Befehlszeilenschnittstelle (CLI) konfigurieren.

#### **Konfigurieren Sie eine statische IP-Adresse über das LCD**

Gehen Sie wie folgt vor, um eine IP-Adresse manuell über die LCD-Bedienelemente auf der Vorderseite zu konfigurieren.

- 1. Stellen Sie sicher, dass die Standard-Verwaltungsschnittstelle mit dem Netzwerk verbunden ist und der Verbindungsstatus aktiv ist.
- 2. Drücken Sie die Auswahltaste  $(\sqrt{})$ , um zu beginnen.
- 3. Drücken Sie die Abwärtspfeiltaste, um auszuwählen Network, und drücken Sie dann die Auswahltaste.
- 4. Drücken Sie den Abwärtspfeil, um auszuwählen Set static IP, und drücken Sie dann die Auswahltaste.
- 5. Drücken Sie die Links- oder Rechtspfeile, um die erste Ziffer auszuwählen, die geändert werden soll, und drücken Sie dann die Aufwärts- oder Abwärtspfeile, um die Ziffer in die gewünschte Zahl

zu ändern. Wiederholen Sie diesen Schritt für jede Ziffer, die Sie ändern müssen. Nachdem Sie die gewünschte IP-Adresse konfiguriert haben, drücken Sie die Auswahltaste.

- 6. Auf dem Network mask Bildschirm, drücken Sie die Links- oder Rechtspfeile, um die erste Ziffer auszuwählen, die geändert werden soll, und drücken Sie dann die Aufwärts- oder Abwärtspfeile, um die Ziffer in die gewünschte Zahl zu ändern. Wiederholen Sie diesen Schritt für jede Ziffer, die Sie ändern müssen. Nachdem Sie die gewünschte Netzwerkmaske konfiguriert haben, drücken Sie die Auswahltaste.
- 7. Auf dem Default gateway Bildschirm, drücken Sie die Links- oder Rechtspfeile, um die erste Ziffer auszuwählen, die geändert werden soll, und drücken Sie dann die Aufwärts- oder Abwärtspfeile, um die Ziffer in die gewünschte Zahl zu ändern. Wiederholen Sie diesen Schritt für jede Ziffer, die Sie ändern müssen. Nachdem Sie das gewünschte Standard-Gateway konfiguriert haben, drücken Sie die Auswahltaste.
- 8. Bestätigen Sie Ihre geänderten Netzwerkeinstellungen auf der Settings saved Bildschirm, und drücken Sie dann eine beliebige Taste, um zum Network Menu.

**Hinweis:**Jeder Adresse ist ein Buchstabe vorangestellt, der angibt, ob es sich um die System-IP-Adresse (I), die Gateway-Adresse (G) oder die Netzmaske (N) handelt.

- 9. Drücken Sie den Abwärtspfeil und scrollen Sie zu Set DNS servers, und drücken Sie dann die Auswahltaste.
- 10. Drücken Sie die Links- oder Rechtspfeile auf der DNS1 Bildschirm, um die erste Ziffer auszuwählen, die geändert werden soll, und drücken Sie dann die Aufwärts- oder Abwärtspfeile, um die Ziffer auf die gewünschte Zahl zu ändern. Wiederholen Sie diesen Schritt für jede Ziffer, die Sie ändern müssen, und drücken Sie dann die Auswahltaste, um mit der DNS2 Bildschirm.
- 11. Konfigurieren Sie einen zweiten DNS-Server.
- 12. Bestätigen Sie die DNS-Einstellungen auf der Settings saved Bildschirm, und drücken Sie dann eine beliebige Taste, um zum Network Menu.
- 13. Drücken Sie zweimal den Abwärtspfeil bis ← Back erscheint, und drücken Sie dann die Auswahltaste.
- 14. Drücken Sie zweimal den Abwärtspfeil, um iDRAC auszuwählen. Konfigurieren Sie iDRAC DHCP, IP, Maske, Gateway und DNS auf die gleiche Weise wie die IP-Adresse.
- 15. Drücken Sie die X Taste, um zum Hauptmenü zurückzukehren.

#### **Konfigurieren Sie eine IP-Adresse über die CLI**

#### **Bevor Sie beginnen**

Sie können auf die CLI zugreifen, indem Sie eine USB-Tastatur und einen SVGA-Monitor an die Appliance anschließen oder über ein serielles RS-232-Kabel (Nullmodem) und ein Terminalemulatorprogramm. Stellen Sie den Terminalemulator auf 115200 Baud mit 8 Datenbits, ohne Parität, 1 Stoppbit (8N1) und deaktivierter Hardware-Flusskontrolle ein.

Führen Sie die folgenden Schritte aus, um eine IP-Adresse manuell über die CLI zu konfigurieren.

- 1. Stellen Sie eine Verbindung zum ExtraHop-System her.
- 2. Geben Sie in der Anmeldeaufforderung Folgendes ein Schale und drücken Sie dann ENTER.
- 3. Geben Sie in der Passwortabfrage die Seriennummer des Systems ein, und drücken Sie dann die EINGABETASTE.

Die Seriennummer befindet sich auf einem Etikett auf der Rückseite des Sensor. Die Seriennummer finden Sie auch auf dem LCD-Display auf der Vorderseite des Sensor in der Info Abschnitt.

4. Aktiviere privilegierte Befehle:

enable

- 5. Geben Sie in der Passwortabfrage die Seriennummer ein, und drücken Sie dann die EINGABETASTE.
- 6. Rufen Sie den Konfigurationsmodus auf:

configure

7. Rufen Sie den Schnittstellenkonfigurationsmodus auf:

interface

8. Starte den ip Befehl und geben Sie die IP-Adresse und die DNS-Einstellungen im folgenden Format an: ip ipaddr <ip\_adresse> <Netzmaske> <Tor> <DNS-Server> Zum Beispiel:

ip ipaddr 10.10.2.14 255.255.0.0 10.10.1.253 10.10.1.254

9. Verlassen Sie den Konfigurationsmodus:

exit

10. Speichern Sie die laufende Konfigurationsdatei:

running\_config save

11. Typ  $\vee$  und drücken Sie dann ENTER.

**Hinweis:**Das System aktualisiert die laufende Konfigurationsdatei und wendet die neuen Einstellungen an, wenn eine Verbindung auf der Schnittstelle erkannt wird.

#### **(Optional) Konfigurieren Sie die 10-GbE-Verwaltungsschnittstelle**

Sie können einen 10-GbE-Anschluss (Port 1 oder Port 2) konfigurieren, um das System zu verwalten. Mit den folgenden Befehlen werden die Einstellungen von Port 3 auf Port 1 verschoben und dann Port 3 deaktiviert. Alternativ können Sie die 10-GbE-Verwaltungsschnittstelle in den Administrationseinstellungen konfigurieren.

- 1. Stellen Sie sicher, dass der Port 1 mit dem 10-GbE-Netzwerk verbunden ist.
- 2. Stellen Sie eine SSH-Verbindung zum ExtraHop-System her.
- 3. Geben Sie in der Anmeldeaufforderung Folgendes ein shell und drücken Sie dann ENTER.
- 4. Geben Sie in der Passwortabfrage die Seriennummer des Systems ein, und drücken Sie dann die EINGABETASTE. Die Seriennummer befindet sich auf einem Etikett auf der Rückseite des Sensor. Die Seriennummer finden Sie auch auf dem LCD-Display auf der Vorderseite des Sensor in der Info Abschnitt.
- 5. Aktiviere privilegierte Befehle:

enable

- 6. Geben Sie in der Passwortabfrage die Seriennummer ein, und drücken Sie dann die EINGABETASTE.
- 7. Rufen Sie den Konfigurationsmodus auf:

configure

8. Rufen Sie den Schnittstellenkonfigurationsmodus auf:

interface 1

9. Verschieben Sie die Schnittstelleneinstellungen:

**Warnung:** Dieser Befehl überschreibt die Einstellungen für Interface 1 mit den Einstellungen von Interface 3. Die aktuellen Einstellungen für Interface 1 gehen verloren und Interface 3 wird deaktiviert.

```
take_settings 3
```
10. Typ Y um fortzufahren, und drücken Sie dann ENTER.

## **Erstellen Sie einen Recordstore-Cluster**

Für optimale Leistung, Datenredundanz und Stabilität müssen Sie mindestens drei Extrahop-Recordstore in einem Cluster konfigurieren.

**Wichtig:** Wenn Sie einen Recordstore-Cluster mit sechs bis neun Knoten erstellen, müssen Sie den Cluster mit mindestens drei Knoten konfigurieren, die nur für Manager bestimmt sind. Weitere Informationen finden Sie unter [Bereitstellung von Knoten nur für](https://docs.extrahop.com/de/9.4/deploy-exa-master) [Manager](https://docs.extrahop.com/de/9.4/deploy-exa-master) **M**.

In diesem Beispiel haben die Recordstores die folgenden IP-Adressen:

- Knoten 1:10.20.227.177
- Knoten 2:10.20.227.178
- Knoten 3:10.20.227.179

Sie verbinden die Knoten 2 und 3 mit Knoten 1, um den Recordstore-Cluster zu erstellen. Alle drei Knoten sind reine Datenknoten. Sie können einen reinen Datenknoten nicht mit einem Knoten verbinden, der nur für Manager bestimmt ist, oder einen Knoten, der nur für Manager bestimmt ist, mit einem Knoten verbinden, der nur Daten Knoten, um einen Cluster zu erstellen.

**Wichtig:** Jeder Knoten, dem Sie beitreten, muss dieselbe Konfiguration (physisch oder virtuell)  $\left( \mathbf{I}\right)$ und dieselbe ExtraHop-Firmware-Version haben.

#### **Bevor Sie beginnen**

Sie müssen die Recordstores bereits in Ihrer Umgebung installiert oder bereitgestellt haben, bevor Sie fortfahren können.

- 1. Melden Sie sich mit dem Setup-Benutzerkonto in drei separaten Browserfenstern oder Tabs bei den Administrationseinstellungen aller drei Recordstores an.
- 2. Wählen Sie das Browserfenster von Knoten 1 aus.
- 3. In der Status und Diagnose Abschnitt, klicken **Fingerabdruck** und notieren Sie sich den Fingerabdruckwert. Sie werden später bestätigen, dass der Fingerabdruck für Knoten 1 übereinstimmt, wenn Sie die verbleibenden zwei Knoten verbinden.
- 4. Wählen Sie das Browserfenster von Knoten 2 aus.
- 5. In der Cluster-Einstellungen erkunden Abschnitt, klicken **Cluster beitreten**.
- 6. In der Gastgeber Feld, geben Sie den Hostnamen oder die IP-Adresse von Datenknoten 1 ein und klicken Sie dann auf **Weiter**.

**Hinweis:**Geben Sie bei cloudbasierten Bereitstellungen unbedingt die IP-Adresse ein, die in der Tabelle Schnittstellen auf der Seite Konnektivität aufgeführt ist.

7. Vergewissern Sie sich, dass der Fingerabdruck auf dieser Seite mit dem Fingerabdruck übereinstimmt, den Sie in Schritt 3 notiert haben.

## ExtraHop **@-**

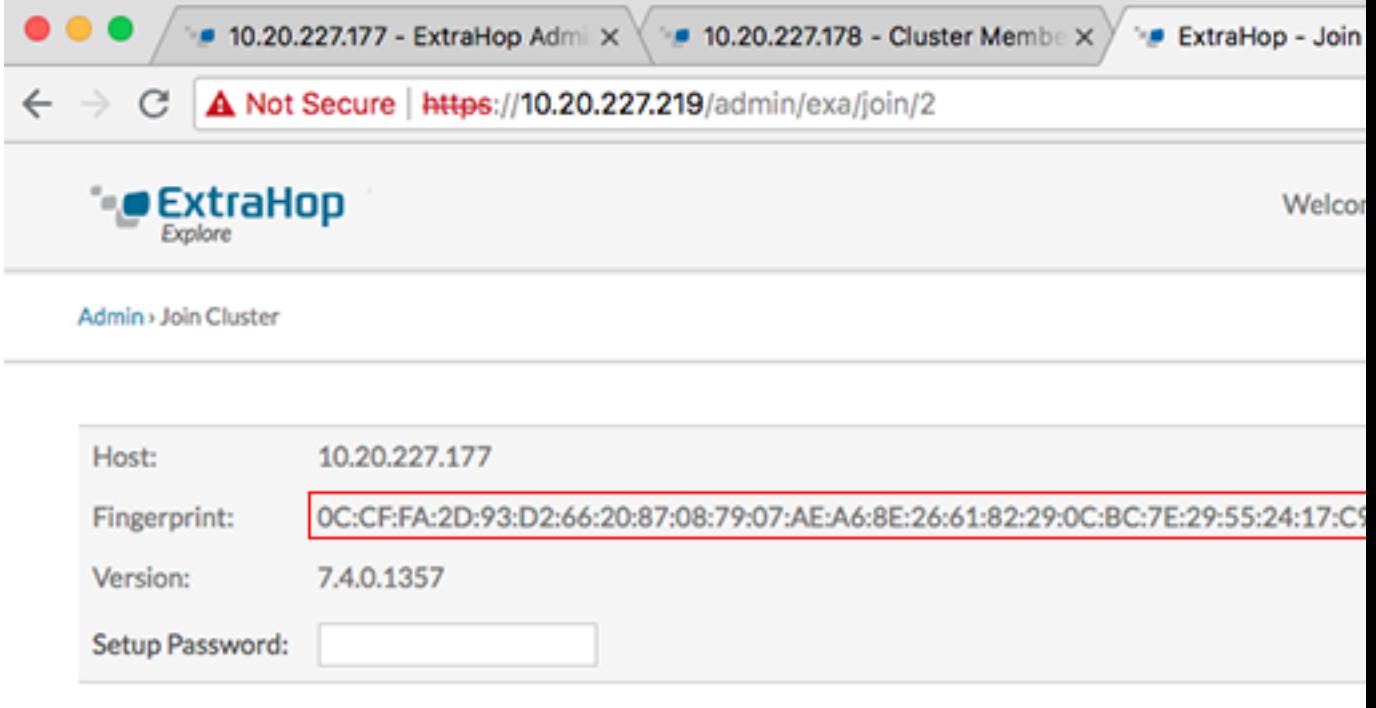

- 8. In der Passwort einrichten Feld, geben Sie das Passwort für den Knoten 1 ein setup Benutzerkonto und klicken Sie dann auf **Beitreten**. Wenn der Join abgeschlossen ist, Erkunden Sie die Cluster-Einstellungen Abschnitt hat zwei neue Einträge: **Cluster-Mitglieder** und **Cluster-Datenmanagement**.
- 9. Klicken Cluster-Mitglieder. Sie sollten Knoten 1 und Knoten 2 in der Liste sehen.

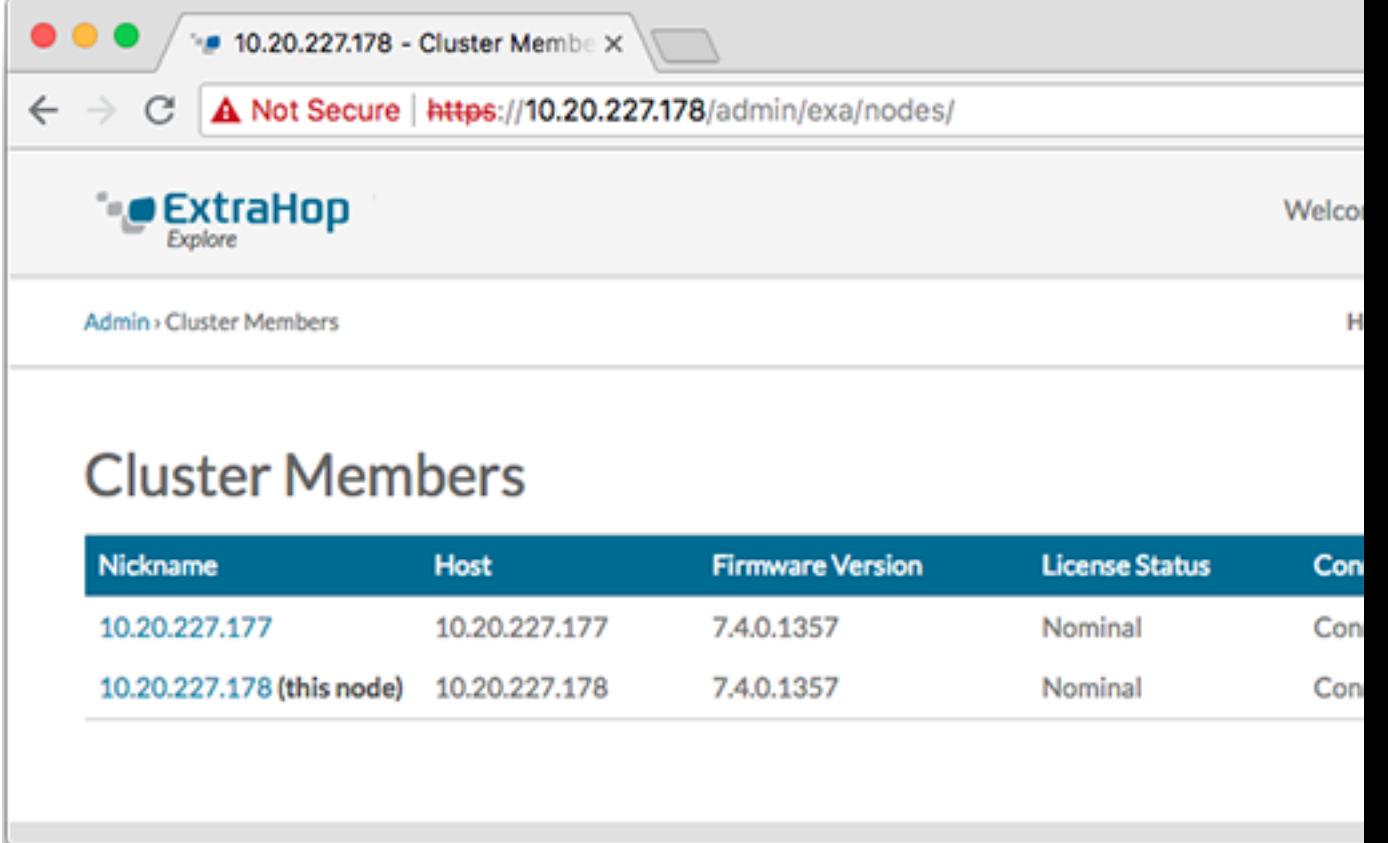

- 10. In der Status und Diagnose Abschnitt, klicken **Erkunden Sie den Cluster-Status**. Warte auf den Status Feld, in das geändert werden soll Green bevor der nächste Knoten hinzugefügt wird.
- 11. Wiederholen Sie die Schritte 5 bis 10, um jeden weiteren Knoten mit dem neuen Cluster zu verbinden.

**Hinweis:**Um zu vermeiden, dass mehrere Cluster erstellt werden, verbinden Sie einen neuen Knoten immer mit einem vorhandenen Cluster und nicht mit einer anderen einzelnen Appliance.

12. Wenn Sie alle Ihre Recordstores zum Cluster hinzugefügt haben, klicken Sie auf **Cluster-Mitglieder** in der Erkunden Sie die Cluster-Einstellungen Abschnitt. Sie sollten alle verbundenen Knoten in der Liste sehen, ähnlich wie in der folgenden Abbildung.

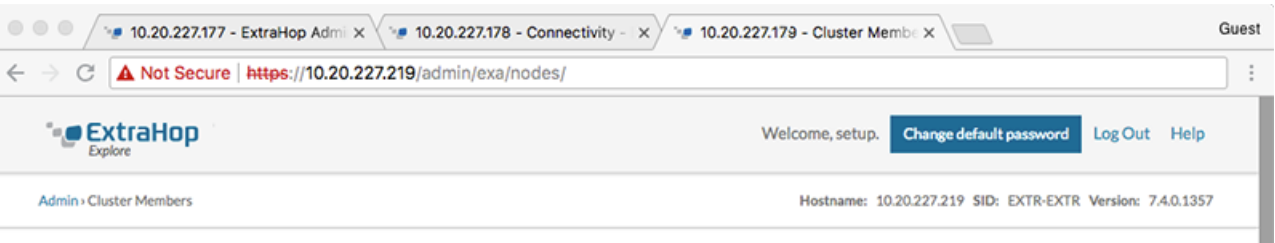

## **Cluster Members**

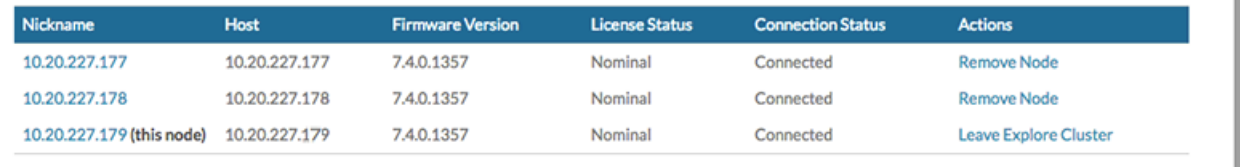

13. In der Cluster-Einstellungen erkunden Abschnitt, klicken **Cluster-Datenmanagement** und vergewissere dich, dass **Replikationsebene** ist eingestellt auf **1** und **Neuzuweisung von Shards** ist **AUF**.

#### **Nächste Schritte**

[Verbinde die Konsole und die Sensoren mit ExtraHop Recordstores](https://docs.extrahop.com/de/9.4/connect-eda-eca-exa/#verbinde-die-konsole-und-die-sensoren-mit-extrahop-recordstores) 

### **Den Recordstore konfigurieren**

Nachdem Sie eine IP-Adresse für den Recordstore konfiguriert haben, melden Sie sich bei den Administrationseinstellungen auf dem ExtraHop-System an über https://<extrahop-hostname-or-IP-address>/admin, und führen Sie die folgenden empfohlenen Verfahren durch.

**Hinweis:**Der Standard-Login-Benutzername ist Einrichten und das Passwort ist die Seriennummer des Systems, die sich auf einem Aufkleber auf der Rückseite des Gehäuses befindet. Alternativ wird die Seriennummer im Infobereich des LCD-Displays angezeigt.

- Registrieren Sie Ihr ExtraHop-System
- Verbinde die Konsole und die Sensoren mit ExtraHop Recordstores
- Senden Sie Datensatzdaten an die Explore-Appliance
- Überprüfen Sie die [Erkunden Sie die Checkliste nach der Bereitstellung](https://docs.extrahop.com/de/9.4/exa-post-deployment-checklist/#erkunden-sie-die-checkliste-nach-der-bereitstellung) E und konfigurieren Sie zusätzliche Recordstore-Einstellungen.